## **Microsoft Excel 2013: Bar Charts**

Bar charts in Excel are good at displaying values for different groups for comparison. Let's look at an example to illustrate how we might use a bar chart.

Yesterday morning I sat and counted how many cars of different colors I saw. Here is a worksheet containing cars colors and counts. So now let's copy & paste the data below into Excel.

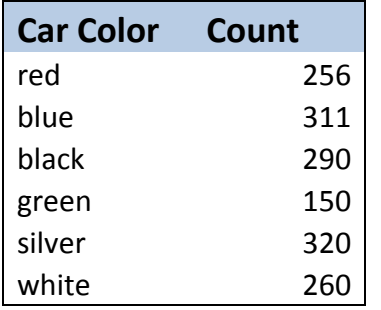

Car Color is what is known as an independent variable, and that should go on the left. The car count is the dependent variable.

To add a bar chart representing our data, select the data and then click **Insert**, **Charts**, **Bar**. I selected the first 3-D bar chart shown below. You can see the way the data displays on this chart allows us to make visual comparisons right away.

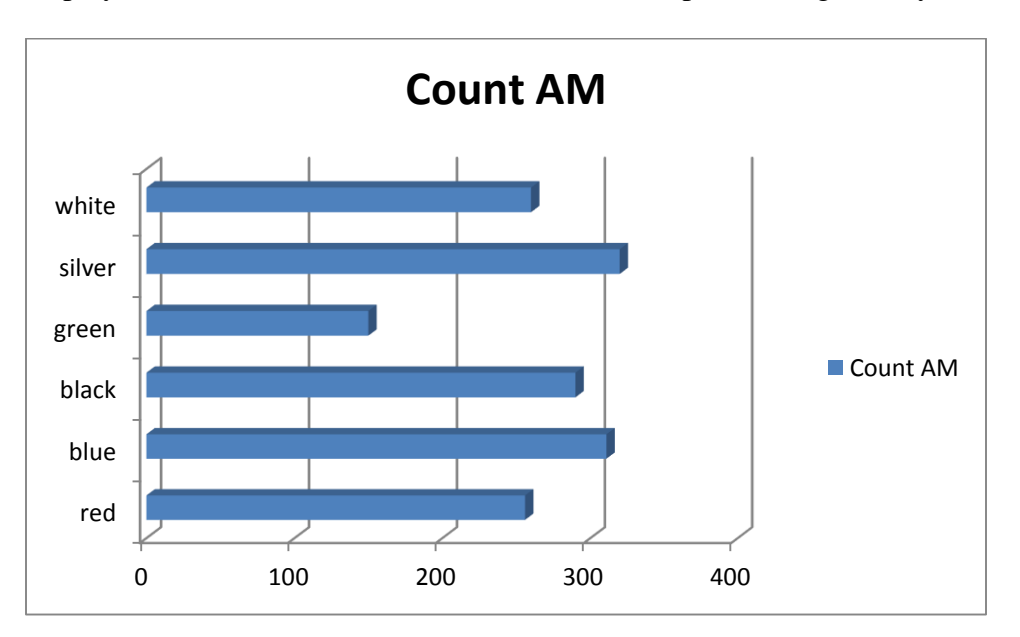

Now let's add yet more data to display yet another chart. I added more data as I sat counted cars that evening. Either type or copy & paste these details in excel.

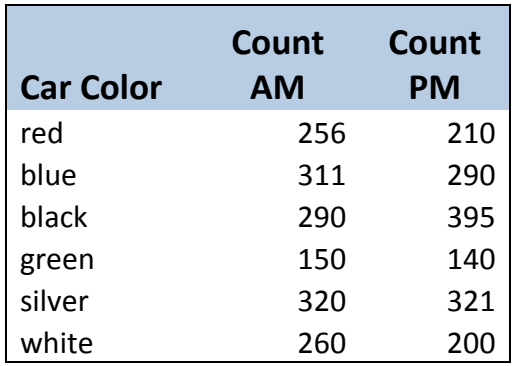

Select the data and then click **Insert**, **Charts**, **Bar**. I selected the first 3-D bar chart shown below. You can see the way the data displays on this chart allows us to make visual comparisons right away.

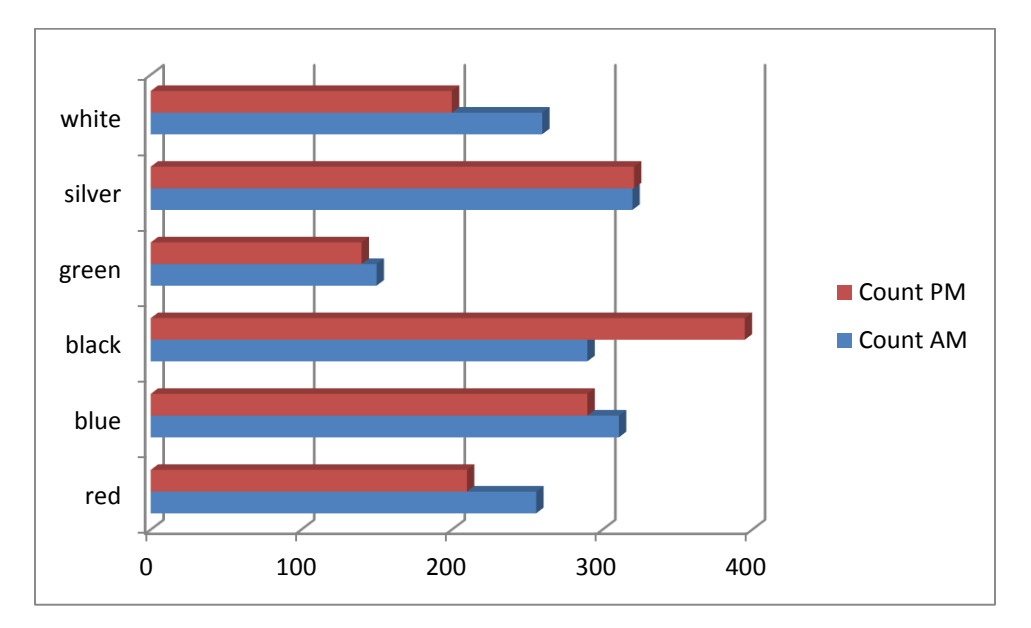

Let's see what another type of bar chart does with this data. With the chart selected in excel, click on the **Chart Tools**, **Design** tab, then in the **Type** grouping, **Change Chart Type**, under the **Bar**, choose **100% Stacked Bar in 3-D,** shown below.

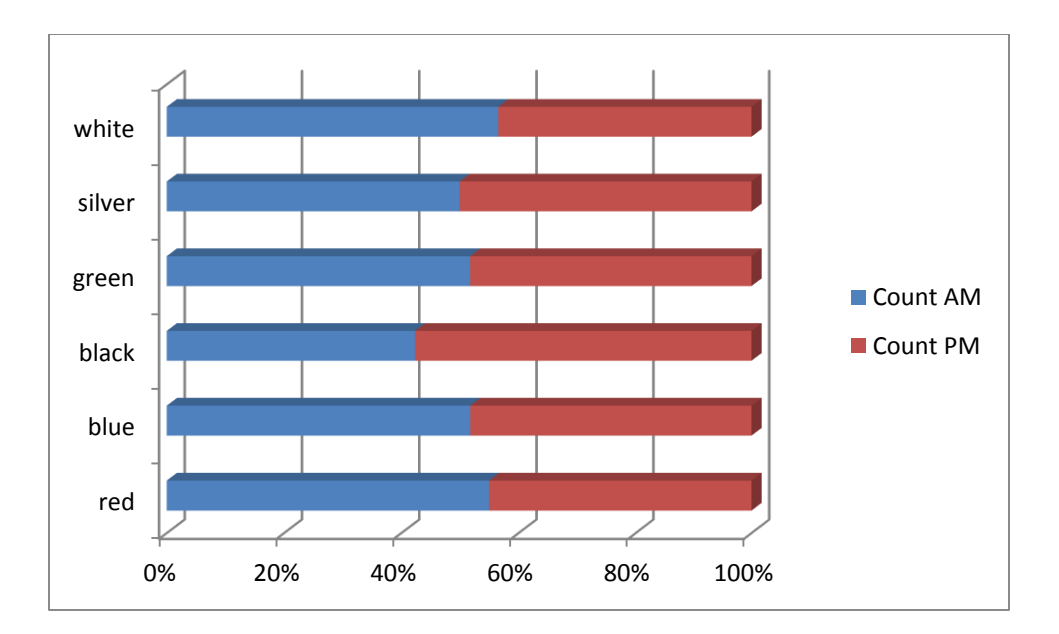

Now try **Stacked Bar in 3-D,** shown below.

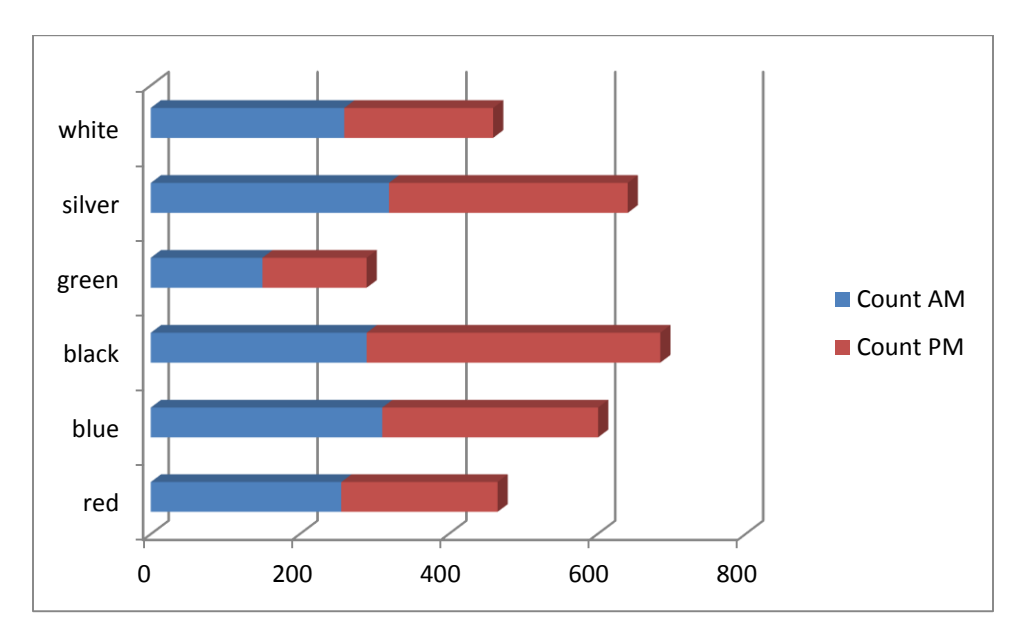

Now let's make the graph a bit more appealing by changing the colors. On the last chart we created select the PM bars by clicking on them. Once selected go to the **Format** tab, **Shape Styles**, select one you like. You can also go to **Shape Fill** and pick a color & **Shape Outline** by picking a color and weight.

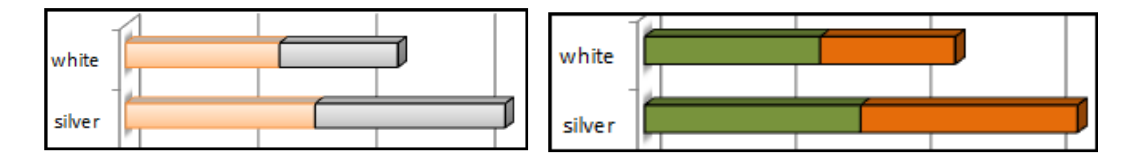